# **Export to Quicken and QuickBooks**

# **A Free Service to HPCU Members**

#### **What is Quicken?**

Quicken, from Intuit, is a financial desktop tool that allows you to balance checkbooks, track loans, liabilities and investments and generate reports of all your financial data. With a connection to the Internet, you can import financial data directly from participating Financials and brokerage houses and download daily stock and fund prices. There are versions of Quicken designed for every level of customer, from the simple home checkbook balancer to the small business owner and a special version for rental property owners.

http://quicken.intuit.com/

#### **What is Quickbooks?**

QuickBooks is Intuit Inc's set of software solutions designed to manage payroll, inventory, sales and other needs of a small business. The software's features include marketing tools, merchant services, product and supplies, training solutions. Each solution is developed according to different industries and their needs.

The software is used to monitor expenses, create invoices and reports, track change orders and job status, and manage inventory, customers, vendors and employees. In addition to these industry specific packages and their corresponding capabilities, Intuit offers add-ons to Quickbook versions as well as third-party tools that integrate with Quickbooks in order to enhance current functions.

### **How to get your checking account information into Quicken or Quickbooks from Virtual Branch**

**First log into Virtual Branch** 

**Second select the checking account you would like to download history for…**

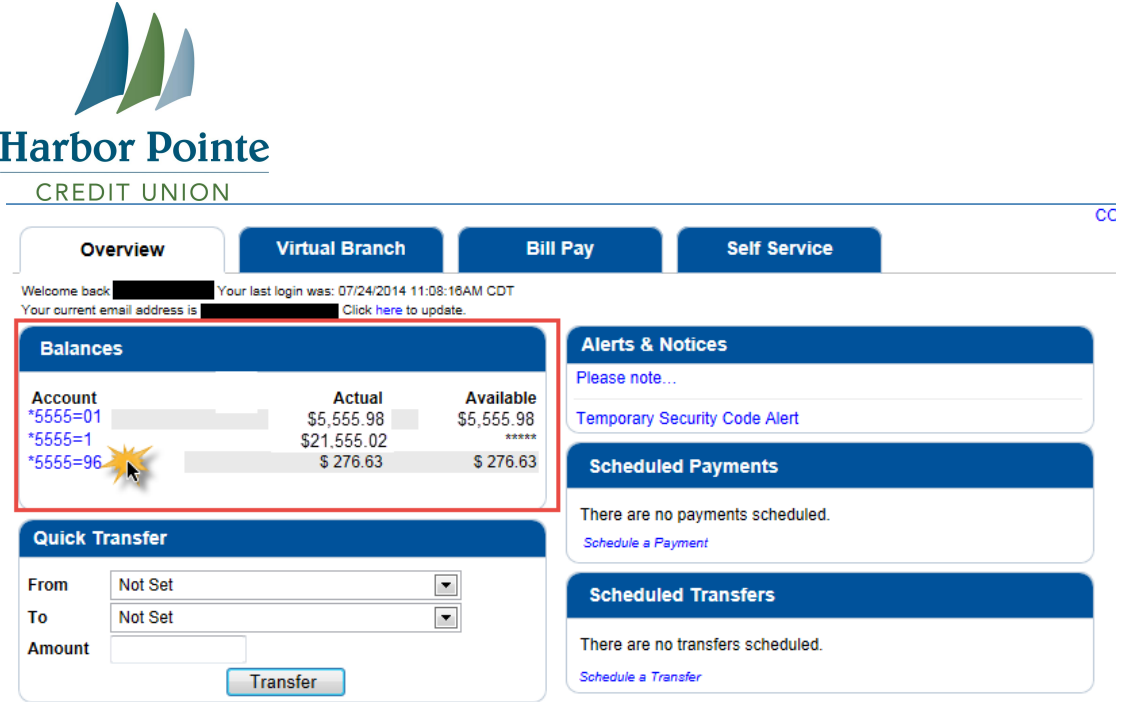

**Third – use the More button to display the transactions you would like to export for Quicken or Quickbooks and then click on the Export link…**

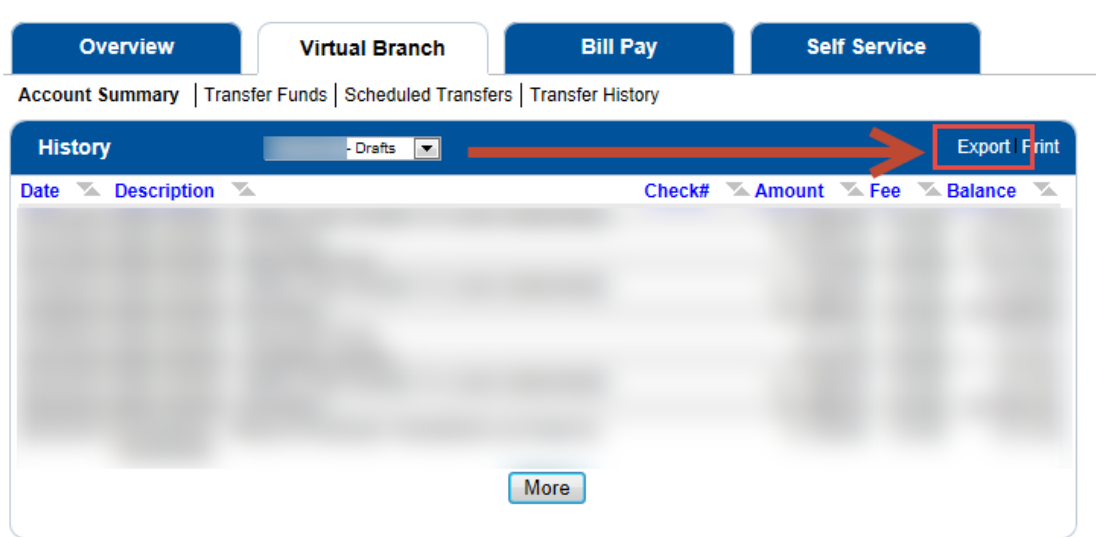

**Fourth – make sure the correct transactions are checked and then click the appropriate Export button to export the file in the correct format for import into Quicken or Quickbooks. (QIF Format)** 

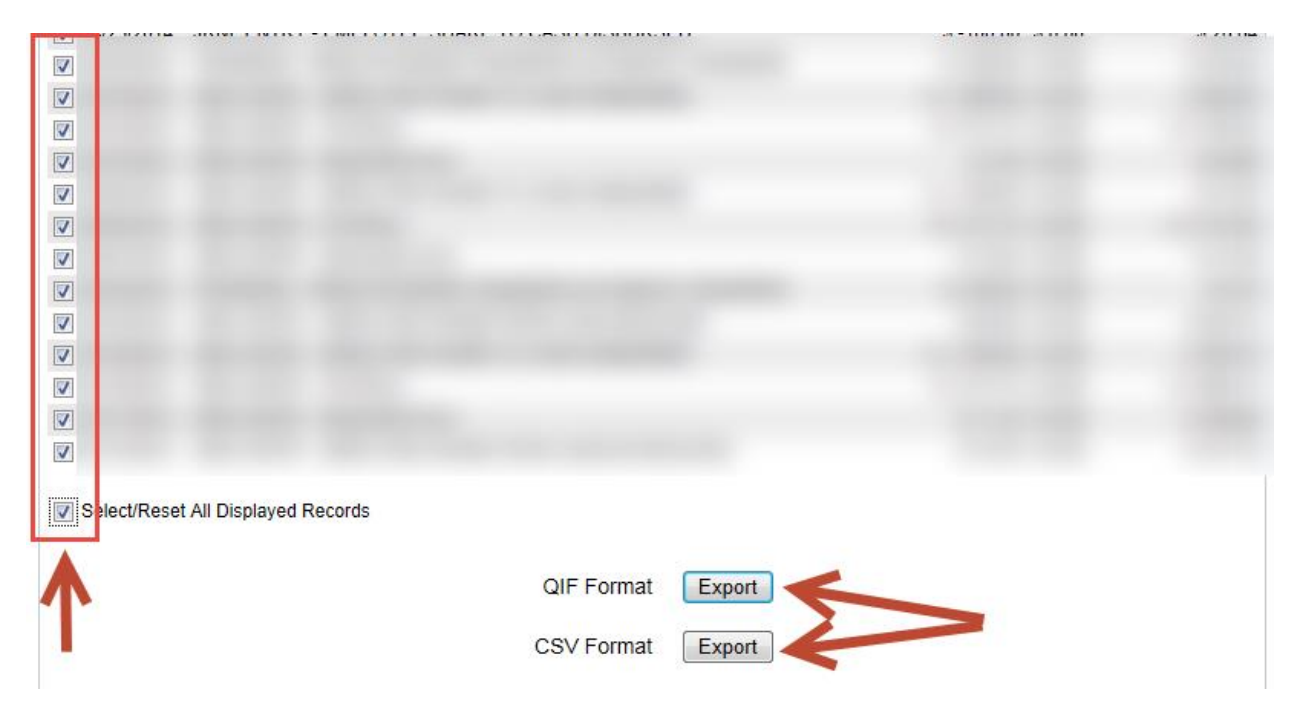

**Fifth – Open Quicken/Quickbooks, click File > File Import > QIF File… and browse to the file you just downloaded. And follow the prompts to import the file.** 

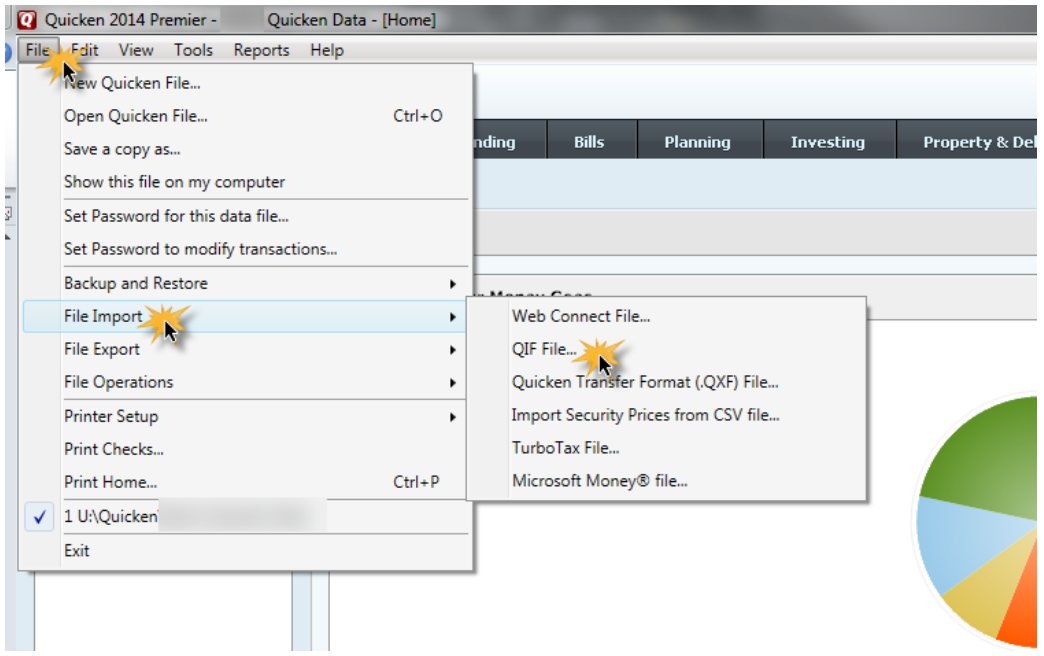